# **NORLD&BOOK**

**eBooks** provides a robust library of titles to suit every need. From basic board books to the most famous classic novels, the easy-to-navigate shelves of eBooks hold exactly what every student needs to round out their learning.

Detailed filters allow users to sort through the expansive collection quickly and simply. Highly illustrated titles from World Book appeal to students of all learning types. Access to more than 1000 classic novels means that most classroom texts will be available for interactive, digital reading wherever you go!

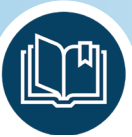

#### **Access to more than 2,500 ebooks – including World Book exclusive content!**

- 400+ proprietary World Book eBooks – with more added monthly – exclusively for your readers.
- Unlimited, 24/7 simultaneous access to all titles.

# **Readers can take their**

## **library with them!**

- Free mobile app gives users access to ebooks on their device of choice!
- Offline access to ebooks allows users to view downloaded books on the go!

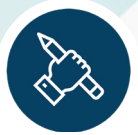

#### **Support Personalized Learning!**

- Each reader can personalize his or her reading experience with notes, highlights, drawings, and bookmarks.
- Cross-curricular content, supporting readers at every level of learning from preschoolers to senior citizens.

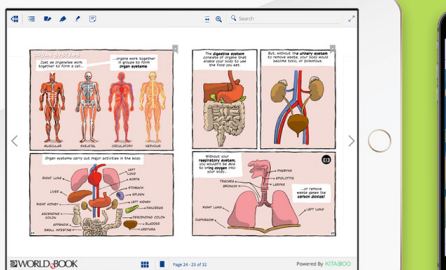

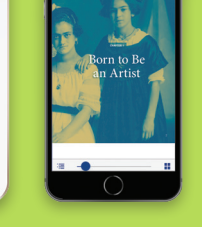

*"...the broad range of content at several different reading levels makes this an interesting possibility for school and public libraries seeking to add e-books for kids to their collections." - Rebecca Vnuk, Booklist*

# **NORLD&BOOK**

### **WORLD BOOK EXCLUSIVES**

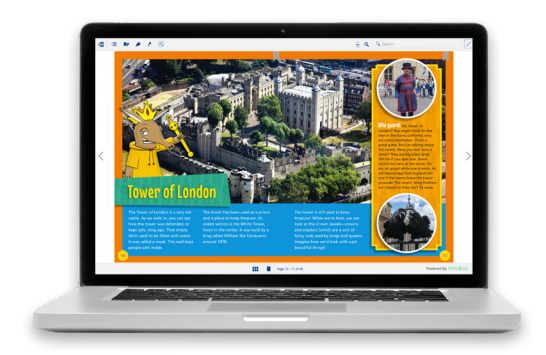

Nonfiction and mixed-genre series with vibrant illustrations, photographs, and infographics to complement engaging and informative text.

### **INCENTIVE PUBLICATIONS**

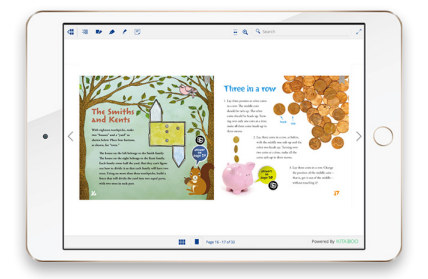

Workbooks, teachers' guides, reference materials, and more to keep students' skills sharp and equip teachers with the tools to reach every student.

### **PREMIERE BOOKS**

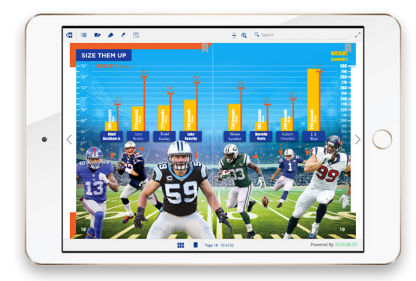

High-interest topics with engaging graphics and leveled content suitable for differentiated learning will keep students returning again and again.

### **CLASSICS**

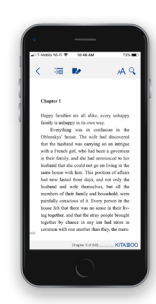

More than 1,000 of the most beloved titles from Shakespeare to Shelley. Students can explore new favorites or take classroom assignments with them on the go!

# How To...

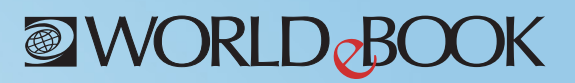

### **Download the app and log on <b>Make the books your own**

Visit the Google Play Store, for Android products, or the Apple AppStore, for iOS devices, to download the app.

- 1. Search: World Book eBooks
- 2. Tap on the icon to download the app.
- 3. When complete, the app can be launched from your home screen.
- 4. Log on with your personal eBooks account. If you do not have one, visit World Book eBooks on your browser to create one.
- 5. Begin downloading great books. Enjoy reading!

#### **Download and view books**

- 1. Launch the World Book eBooks app.
- 2. Log on with your personal eBooks account and scroll to see all ebooks available.
- 3. Choose the menu at the top left corner of your screen to filter by category or see titles you've previously downloaded.

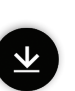

- 4. To download a title, tap on the download icon in the center of the book.
- 5. All titles you have downloaded will be in the "Show Downloaded" section.

#### **On the app:**

- 1. Open any title and tap the screen in the middle.
- 2. Choose from the menu options at the top to create notes, highlights, and bookmarks; add custom drawings to the pages; search; or view your personalized work.
- 3. Select the Table of Contents in the lower left corner to view pages, bookmarks, and interactivity.
- 4. To exit a book, tap on the shelf icon found on the top left corner.

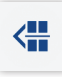

#### **On a browser:**

- 1. Select a book to view the full title, author, and description. Choose the "Open" button to view the book.
- 2. Choose from the menu options at the top left to create notes, highlights, and bookmarks; add custom drawings to the pages; search; or view your personalized work. You can also zoom in on the pages or make the book fullscreen.
- 3. Select the Table of Contents in the top left corner to view pages, bookmarks, and interactivity.
- 4. On the bottom menu, toggle between single-page view and double-page view or view the pages in thumbnails.
- 5. To exit a book, tap on the shelf icon found on the top left corner.

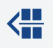

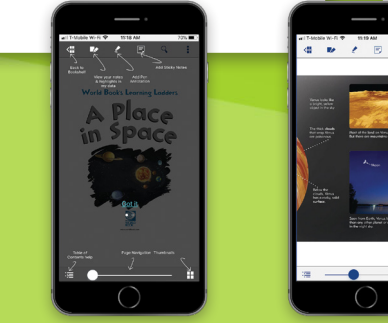

**Log on to www.worldbookonline.com**